## POSデータ受信処理を誤って2回実行された場合の対応手順

■仕様説明

「POSデータ受信処理」を実行した後、「POSデータ変換/通信」を行わずに、「POS受信処理」を続けて実行して しまうと、変換するためのデータが履歴ファイルになってしまいます。

## 履歴ファイルになってしまうとPOSデータ変換ができなくなります。

そのため履歴ファイルを変換用データに戻す必要があります。 以下の手順に沿って処理をしてください。

## ■対応手順

1、SSSがインストールされているフォルダを開きます。

通常の場合、「ローカルディスク(C:)」の「Program Files」にある「SSSWin」がインストールフォルダになります。 ※64bitOS では、「Program Files (x86)」にある「SSSWin」がインストールフォルダになります。

2、履歴ファイルを変換用データに変更します。

「POSRec00.DAT.01」~「POSRec00.DAT.10」までが履歴ファイルになります。 ※図では「POSRec00.DAT.01」~「POSRec00.DAT.02」までとなっています。

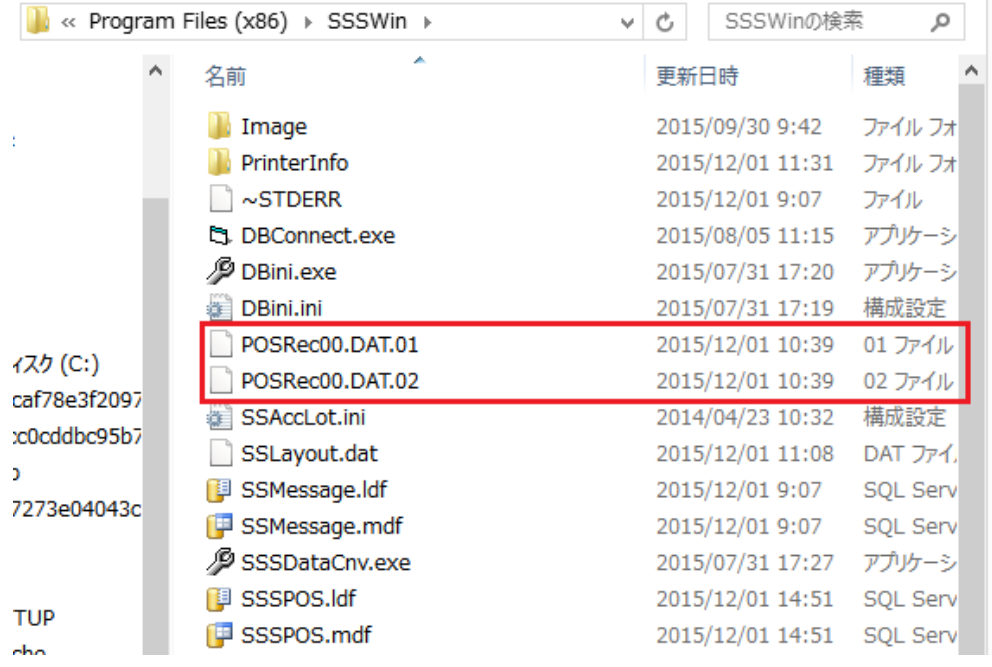

履歴ファイルは前回が「POSRec00.DAT.01」となり、「POSRec00.DAT.02」が前々回となります。 今回は前回の履歴ファイルを変換用データに変更します。

①「POSRec00.DAT.01」をコピーします。

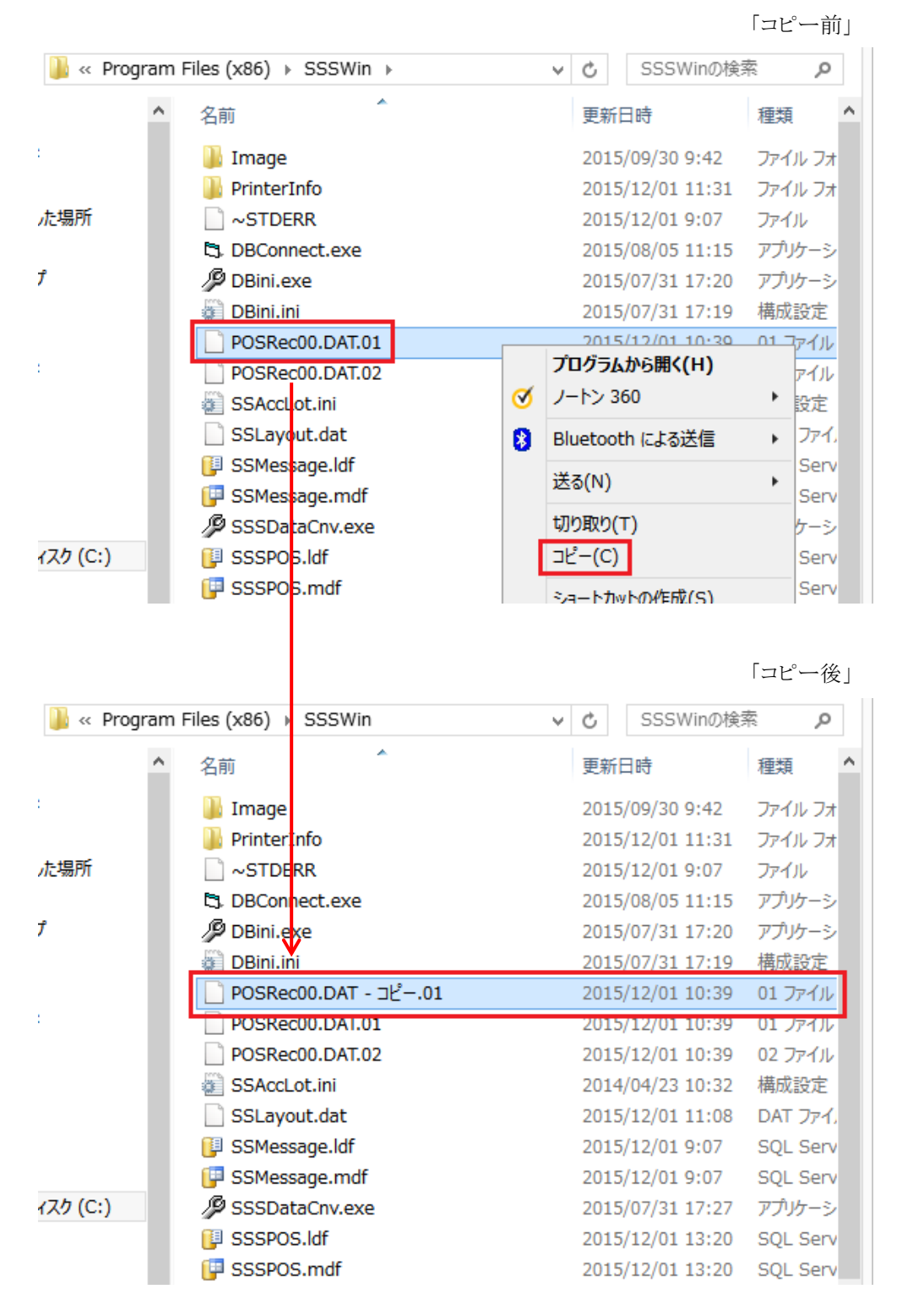

②コピーした履歴ファイル「POSRec00.DAT.01」を変換用データ「POSRec00.DAT」に名前を変更してください。

注)名前変更の際、「拡張子を変更すると、ファイルが使えなくなる可能性があります。変更しますか?」とメッセージが 表示されますが、「はい」を選択し実行してください。

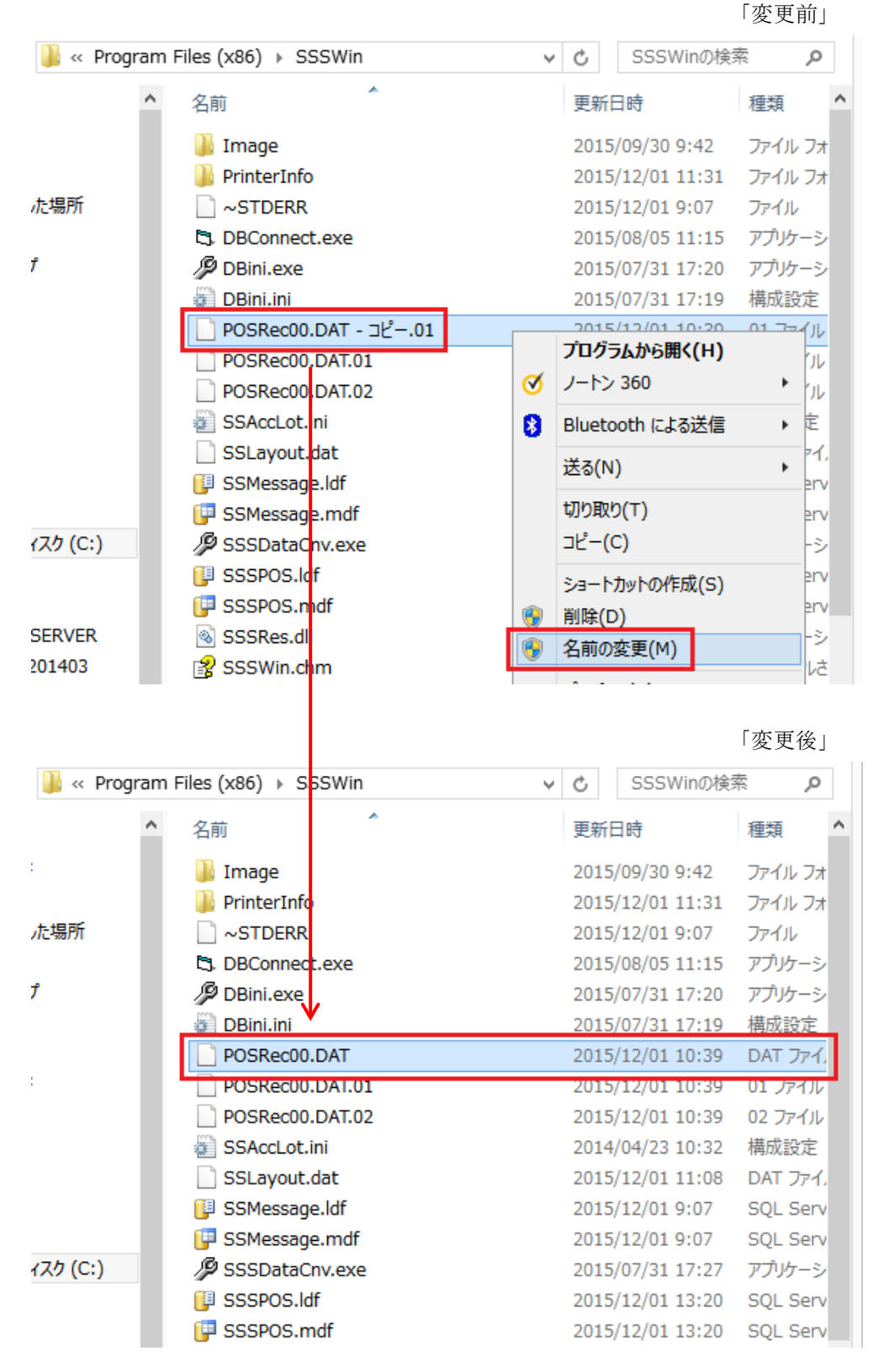

以上で変換用データに戻りましたので、もう一度「POSデータ変換/通信」を実行してください。